## Manual for Online Dormitory Applications for International Students

## 1. Dormitory Application

① Access http://dez.dongseo.ac.kr/source/sur/06/htm/ through

Internet Explorer

② Enter your ID and Password to log in

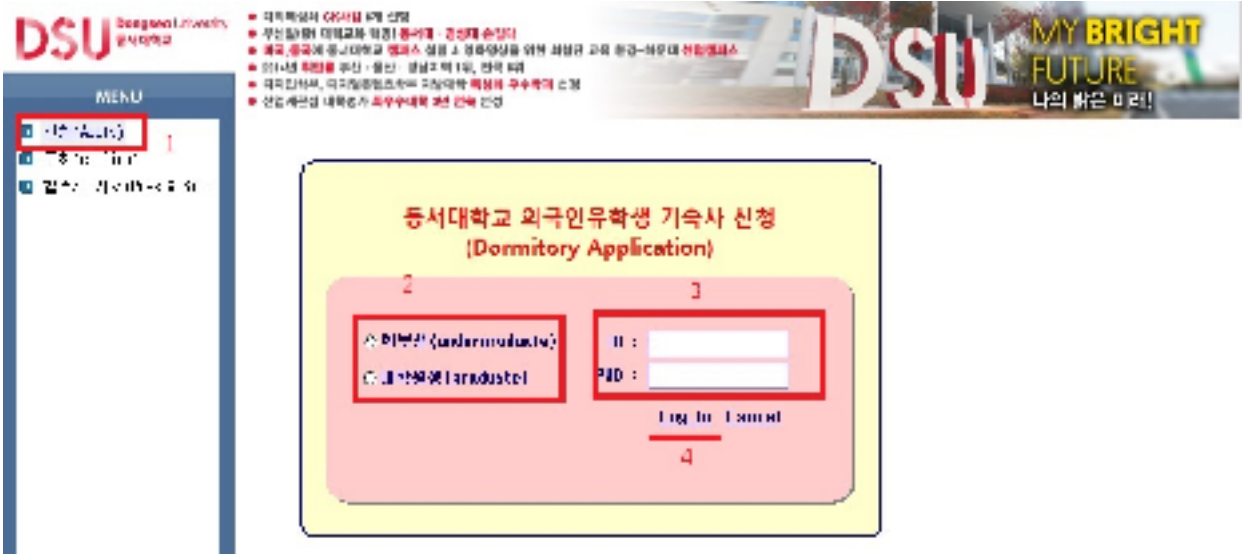

Atleftmenu,Click"신청(Apply)"→select"학부생(undergraduate)"or"대학원생(graduate)"  $\rightarrow$  Enter ID and P/W (ID: student number, P/W: last 7 digits of alien registration number)  $\rightarrow$  Click "Log in"

## ③ Fill in the Application Form-1

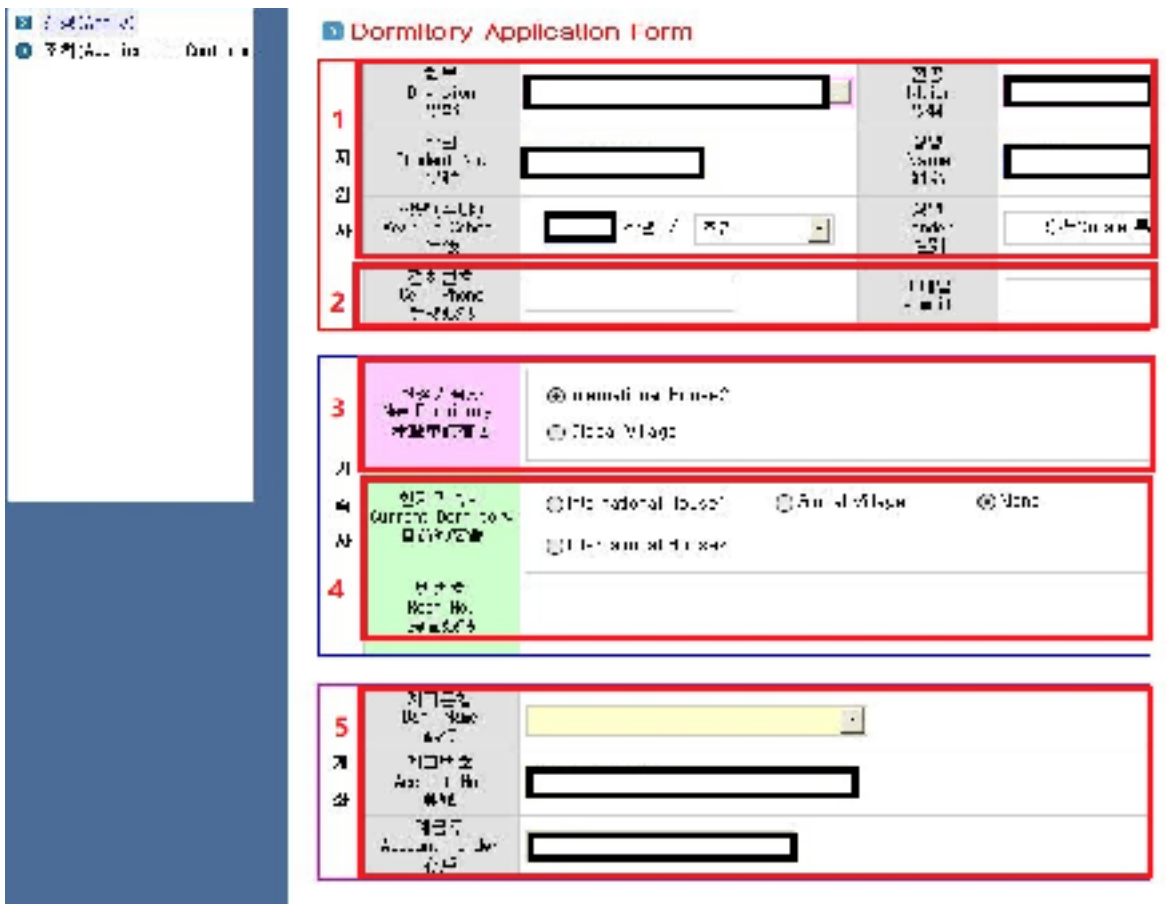

1) After logging in, you can find the page above. Section 1 is automatically completed upon log in.

2) Cell phone and email information should be filled in by students themselves at section 3. (These are required fields. In case of not having a cell phone, please enter a random number.)

3) Select the preferred dormitory to reside in next semester at section 3. 4) Enter the current dormitory and current room number. If you don't currently reside in a dormitory, choose "None".

5) Enter your bank account information (Korean account) at section 5.

## 2. Confirmation of Dormitory Application

① Confirming dormitory applications **GIRBON DOME OF AS** 1204 0123 121 221 232 233 244 \* 대국,블록에 물서다리고 집에스 설립 1, 경력경상을 위한 회원은 교육 환경-해운다 변환점은<br>\* 대국,블록에 물서다리고 집에스 설립 1, 경력경상을 위한 회원은 교육 환경-해운다 변환점은<br>\* 대학생활부, 대지원공립조직부 지형대학 **확장과 우수학자** 선형 MENU 신입계관의 대학생과 확유수대학 관리 변복 선도

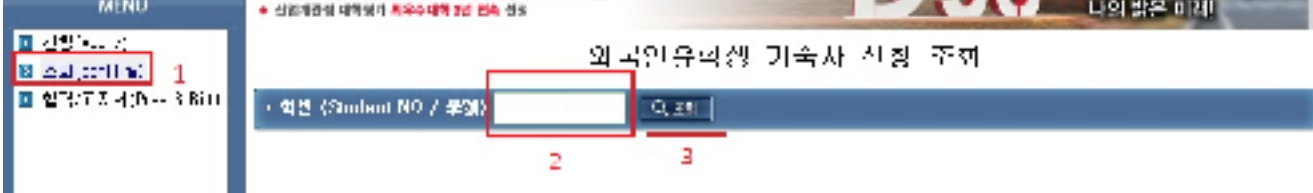

Click "조회(Application Confirmation)"at the left menu → Enter student number at blank 2 → Click the icon labeled "조회"

② If 신청완료"is displayed as below, the dormitory application has been completed.

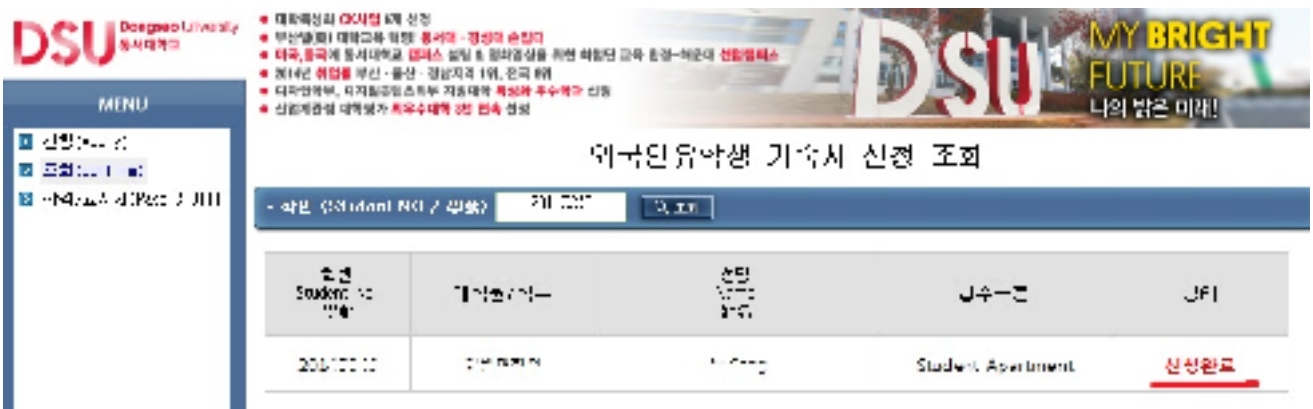

3. Checking Application Results and Printing the Form for Dormitory fees

① Check the result of the dormitory application as shown below

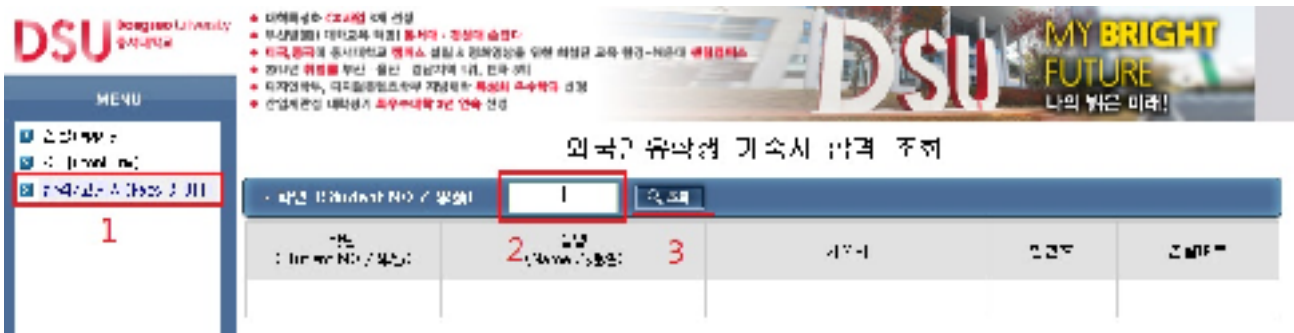

Click "결과/고지서(Result & Invoice)" at the left menu → Enter student number at blank 2 → Click the icon "조회"

② After checking the result for dormitory PASS/FAIL and room number, print the form for dormitory fees and make the payment listed.

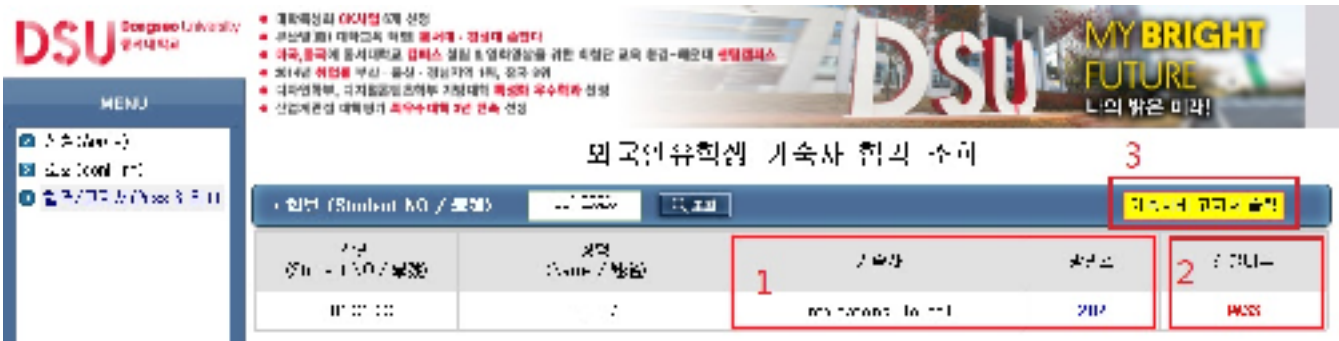

Check the dormitory building and room number at section  $1 \rightarrow$  Check the result of PASS or FAIL at section 2 → Click "기숙사비 고지서 출력 (Printout dormitory fee form)" to print.

※ After printing the form, the dormitory fee payment must be made only at Nonghyup bank (4F, International House 2). Other banks cannot accept payment.